**[刘圣宁](https://zhiliao.h3c.com/User/other/0)** 2008-05-06 发表

## **如何使用VP8020plus/VP8030mbox进行桌面传送**

#### **一、组网需求:**

在会议系统使用过程中除传输音视频外还需要向对方传送文字类的胶片和文档,在高清会议系统中( VP8036/VP8066 MG6060等高清终端)可以直接连接终端的VGA输入口进行传输,而VP8020plus和VP8 030mbox则不能通过此方式实现,它需要通过cap screen这个软件来实现桌面传送。

## **二、配置步骤:**

## **步骤1**

首先确认要进行桌面传送的PC和终端之间路由可达,然后打开IE,在地址栏内输入终端的IP地址, 如图1

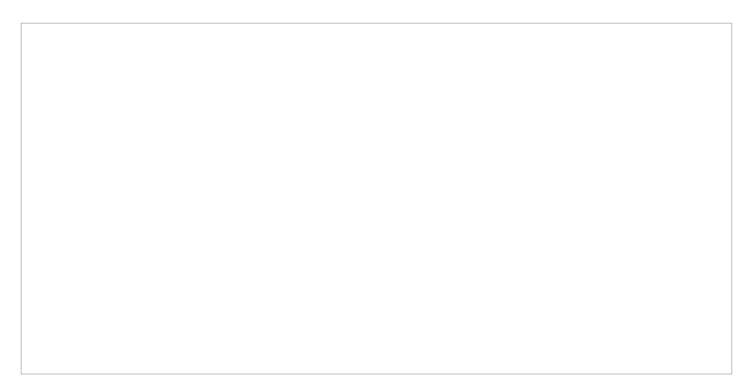

## 图1 输入IP地址通过web登陆终端

### **步骤2**

登陆系统默认用户名密码为空,登入后在左侧菜单栏选择系统控制,在弹出的子菜单内选择桌面传 送,随后在右侧弹出的页面中选择桌面运行,如图2

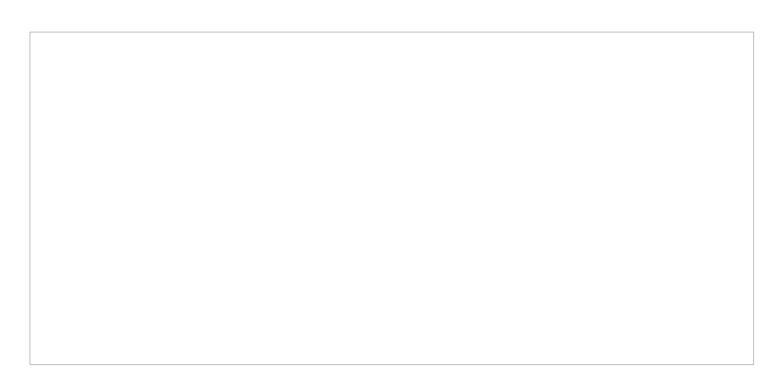

### 图2 桌面传送软件所在位置

### **步骤3**

此时系统将会弹出新的对话框,提示用户保存将要下载的软件,这个软件就是capscreen,将其保存 到PC上,如图3

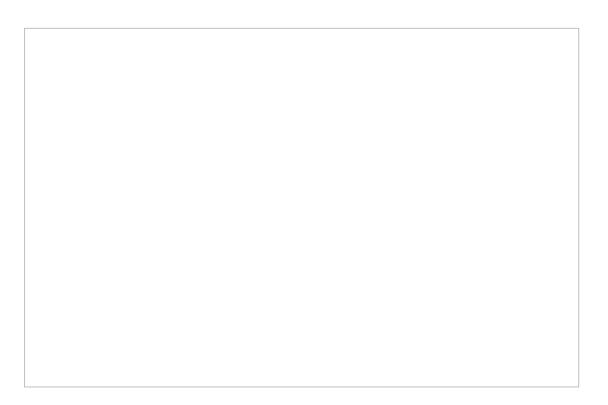

# **步骤4**

保存完成后,运行该软件将会提示一个对话栏让用户输入一个IP地址,而这个IP地址即为向远方传 送桌面的终端的IP地址,一般情况下为刚才通过web登陆的终端地址。该对话框的密码部分默认为空, 不需要填写。如图4所示

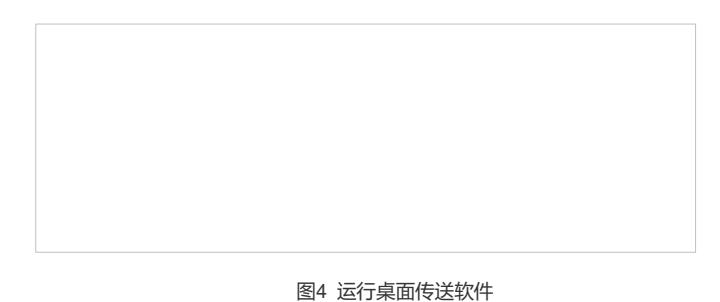

**步骤5**

IP地址输入完成后直接点击Confirm进行确认, 此时PC上的内容就会通过IP传送给终端, 终端再 传送给远端会场,若PC到终端的桌面传送正常,在PC右下脚会有停止符号的标志,如图5

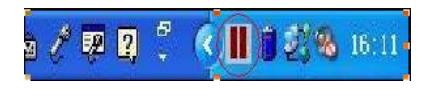

图5 正常运行的桌面传送标识

## **三、 配置关键点:**

通过web方式登陆终端对其进行控制的时候需要安装java虚拟机,否则很多页面无法显示。